## **INFO DOG ON LINE ENTRY SYSTEM**

**You will first come to the Rules screen. Read through the rules and click on the "I Agree . . ." button.**

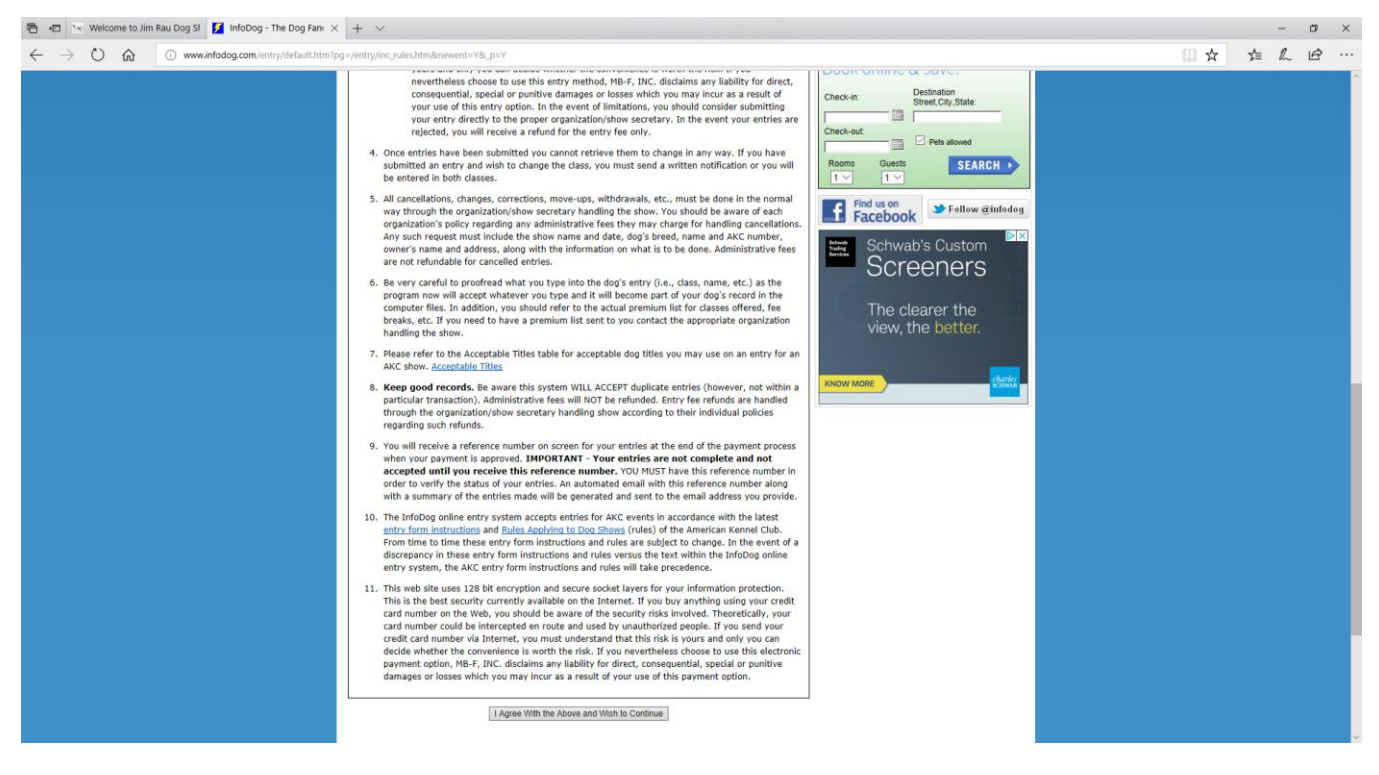

**If you have never used this on line entry system before you will have to enter your dog's information here.**

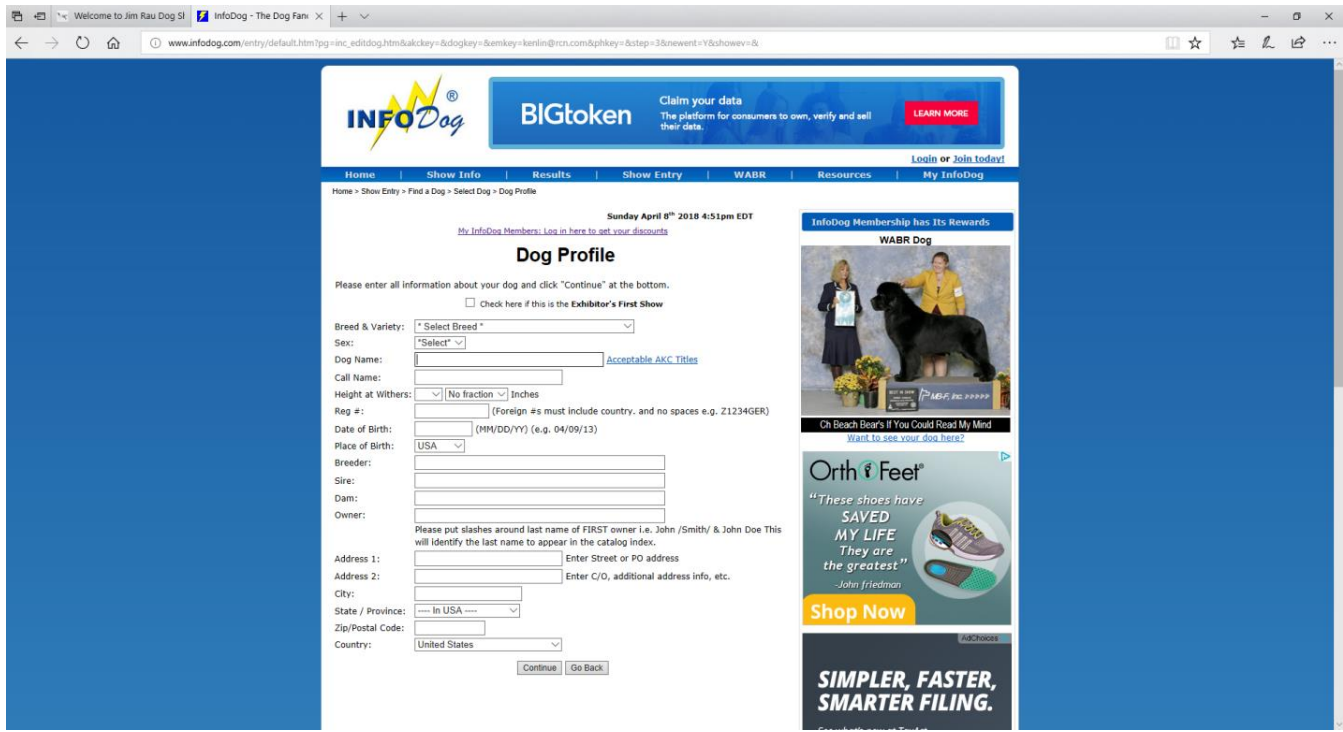

**Which will take you to this screen. Just click on the Continue button.**

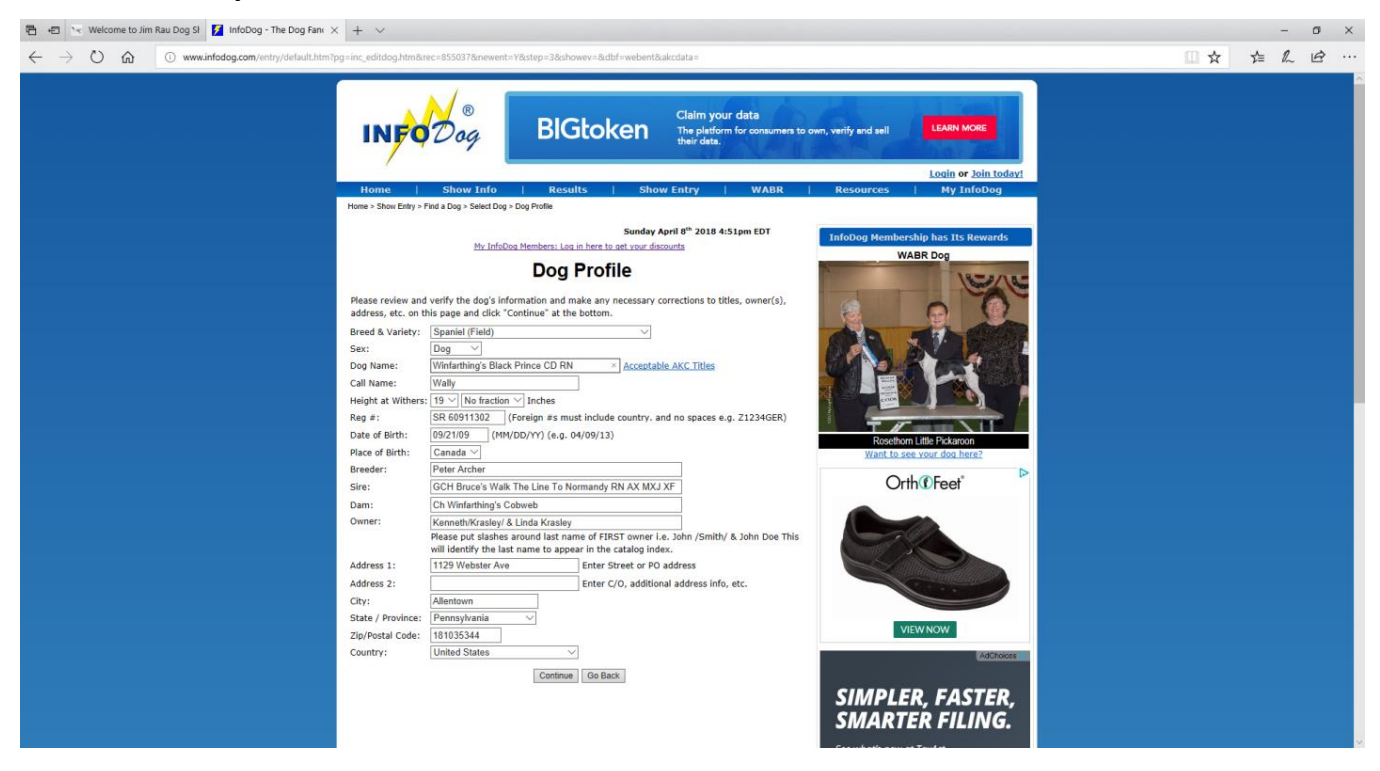

**Select the show range the show you are looking for falls under.**

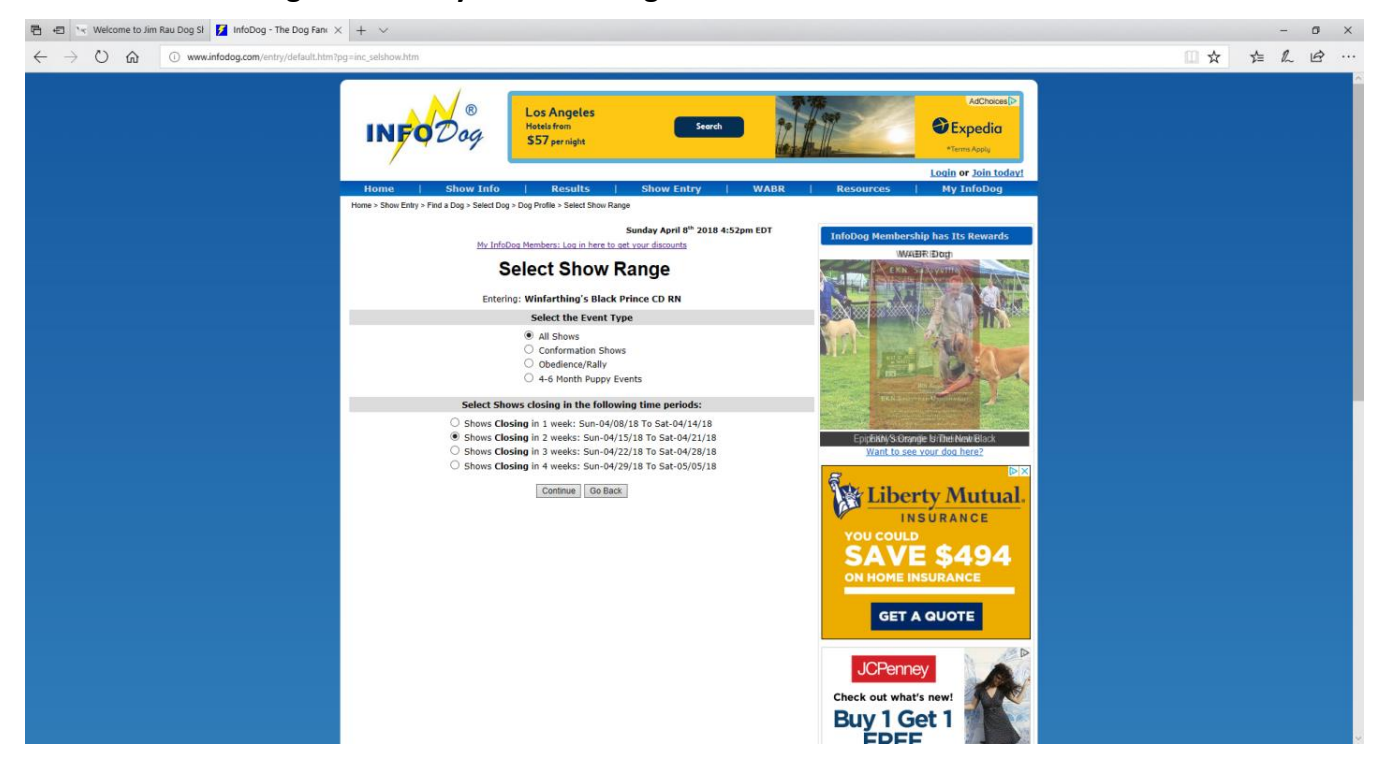

## **Choose the show you want to enter and click on the Continue button.**

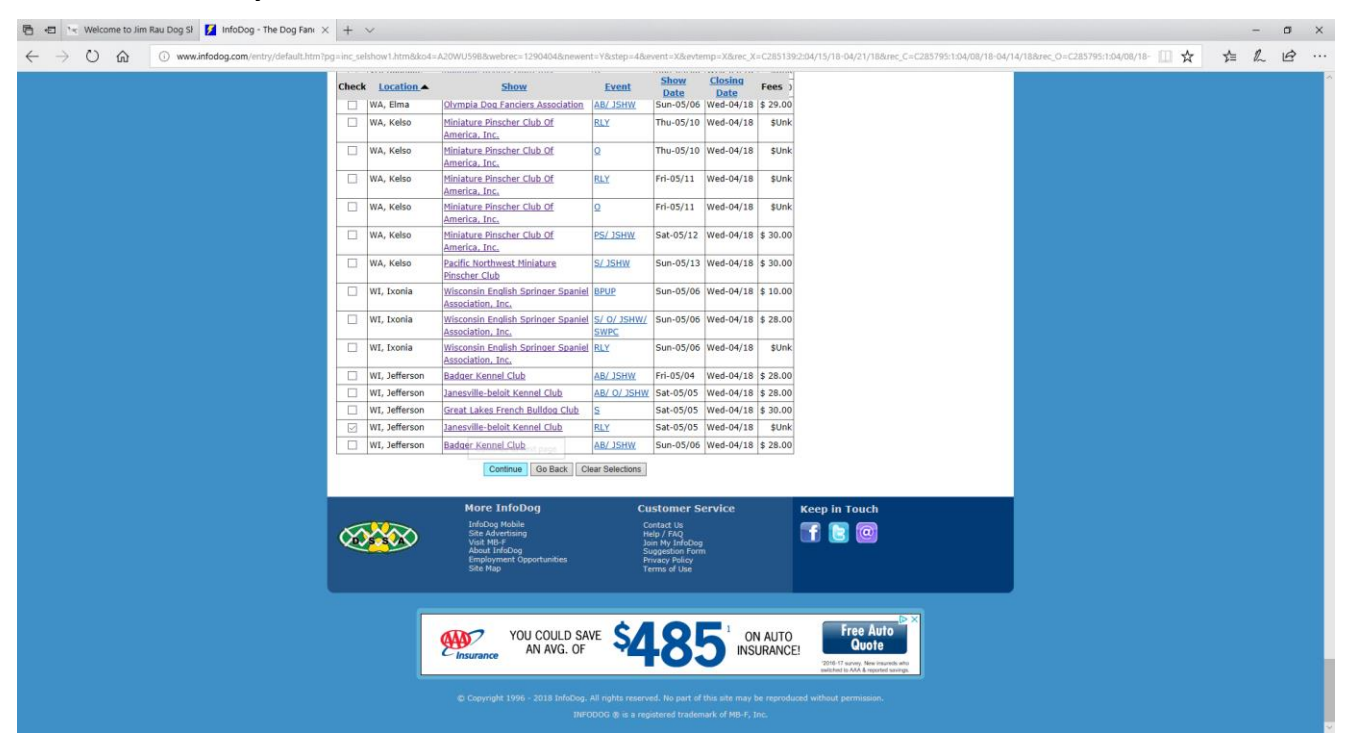

## **You can just click on the Continue button on this screen.**

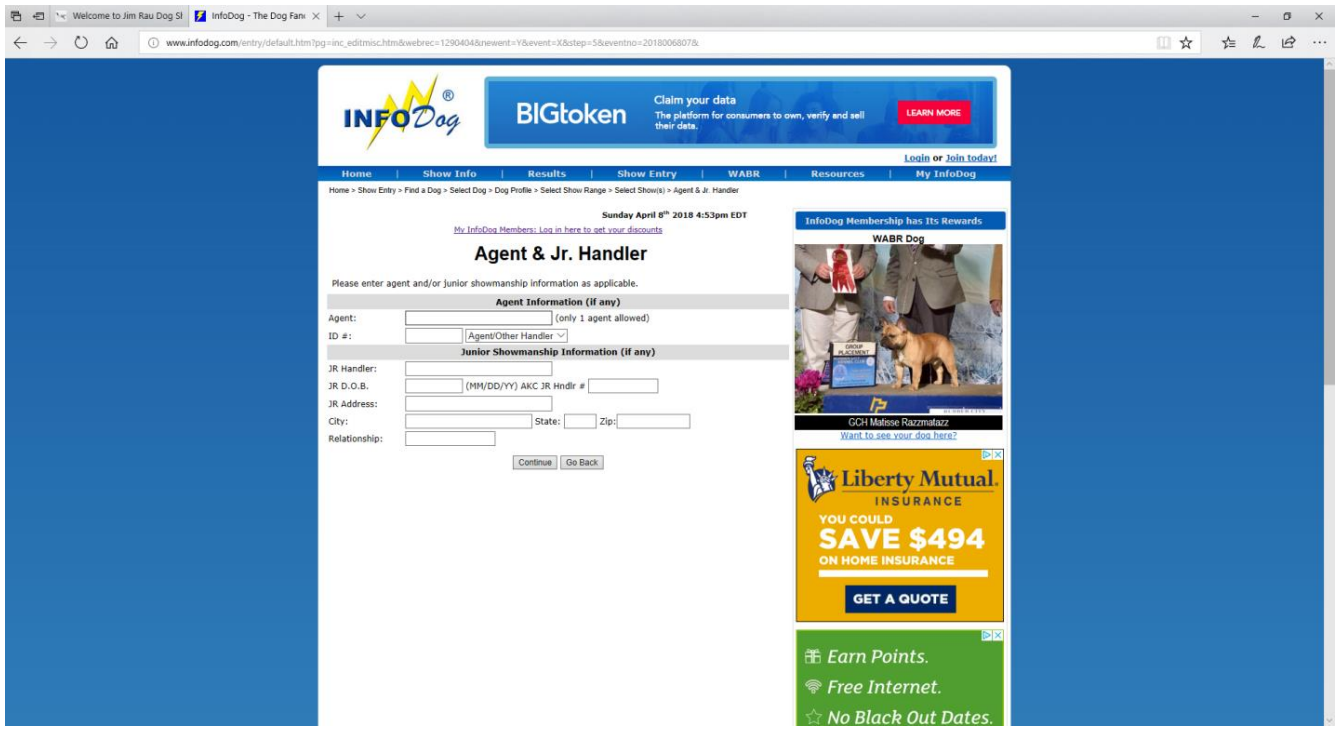

**Select the class you want to enter, the jump height if applicable, and enter the fee and click on the Continue button.**

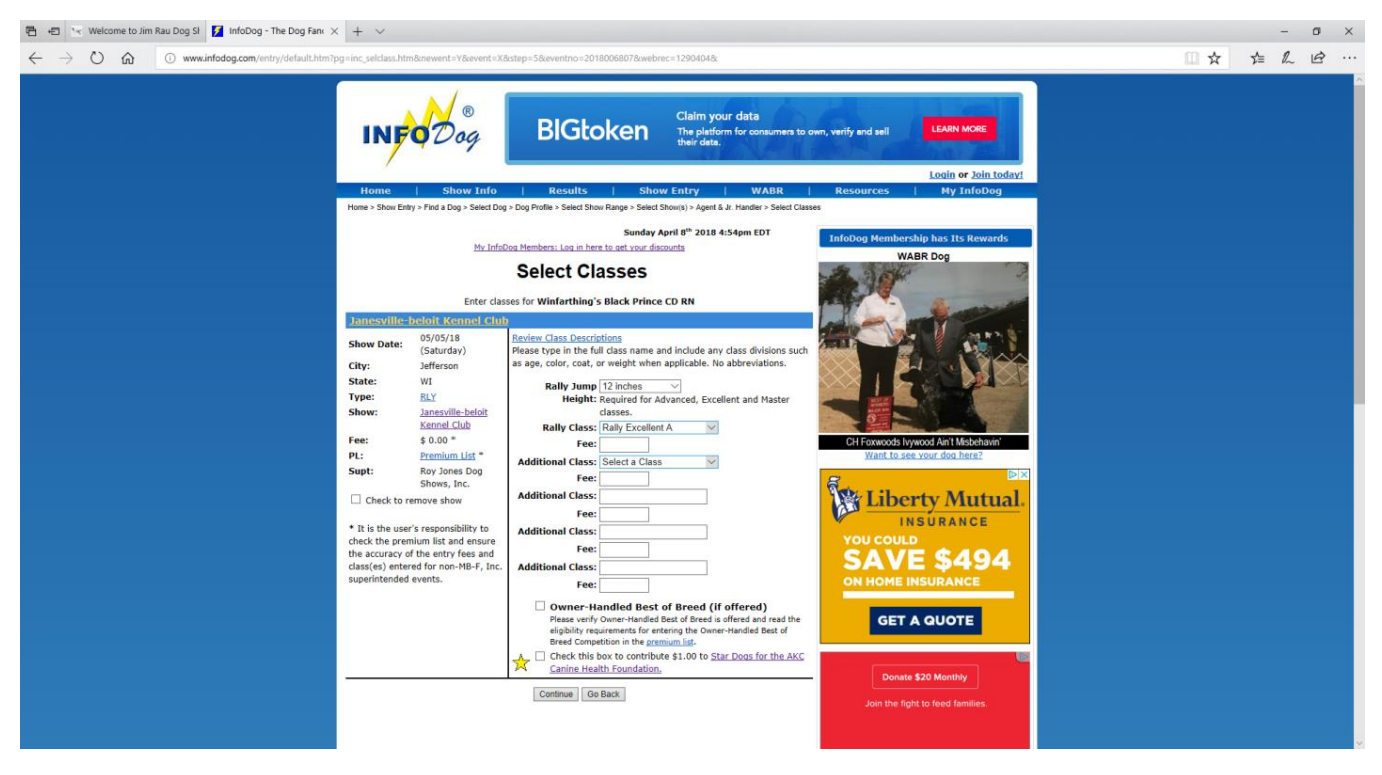

**By clicking on the Pay for Entries button this will take you to the screen that asks for your credit card and will give you an entry confirmation.** 

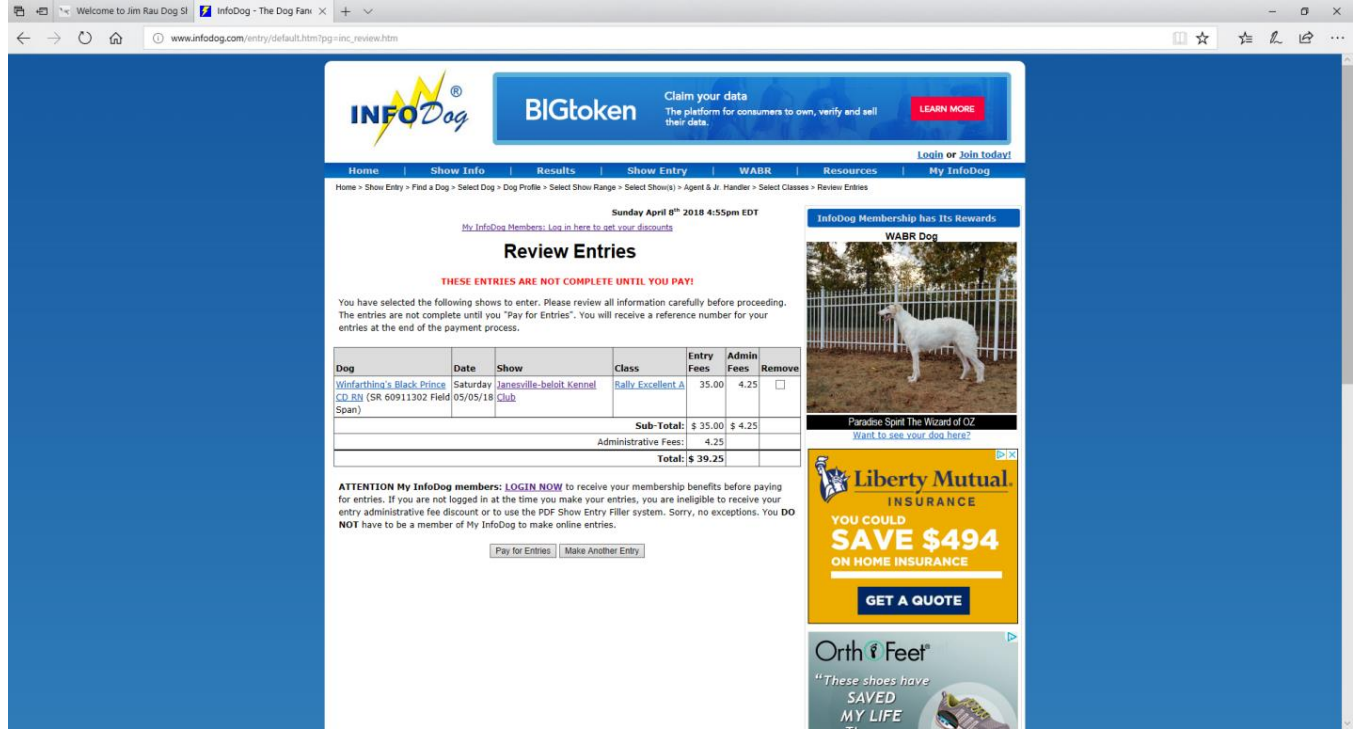